# **③YAMAHA**

# Yamaha Console Extension Yamaha Console Extension **インストールガイド インストールガイド**

# **目次**

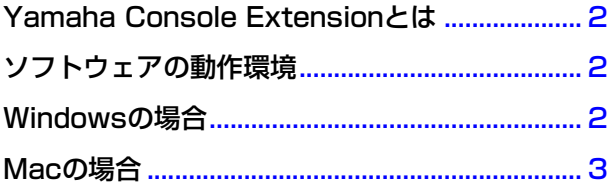

#### **ご注意**

- このソフトウェアおよびマニュアルの著作権はすべてヤマハ株式会社が所有します。
- このソフトウェアおよびマニュアルの一部または全部を無断で複製、改変することはできません。
- このソフトウェアおよびマニュアルを運用した結果およびその影響については、一切責任を負いかねますのでご了承ください。
- Yamaha Console Extension は、改良のため予告なしにバージョンアップすることがあります。
- 市販の音楽 / サウンドデータは、私的使用のための複製など著作権法上問題にならない場合を除いて、権利者に無断で複製または転用する ことを禁じられています。ご使用時には、著作権の専門家にご相談されるなどのご配慮をお願いします。
- Windows は、米国 Microsoft® Corporation の米国およびその他の国における登録商標です。
- Mac および Macintosh は、米国および他の国々で登録された Apple Inc. の商標です。
- MIDI は社団法人音楽電子事業協会 (AMEI) の登録商標です。
- その他、このインストールガイドに掲載されている会社名、製品名は、それぞれ各社の商標または登録商標です。
- アプリケーションのバージョンアップなどに伴う製品本体のシステムソフトウェアおよび一部の機能や仕様の変更、Yamaha Console Extension の対象モデルについては、下記 URL をご参照ください。 [http://www.yamahaproaudio.com/japan/](http://proaudio.yamaha.co.jp/)

## **Yamaha Console Extensionとは**

<span id="page-1-0"></span>Yamaha Console Extensionは、Steinberg社製DAWソフトウェア Nuendo Liveの機能拡張を目的としてヤマハが開発し たソフトウェアプラグインです。これをインストールすると、Nuendo LiveとCLシリーズなどのヤマハ製デジタルミキサー を組み合わせた場合に、さまざまな連携機能を実現します。

本書では、WindowsおよびMacにYamaha Console Extensionをインストールする方法について説明します。

## **ソフトウェアの動作環境**

<span id="page-1-1"></span>Nuendo Liveの動作環境に準じます。ソフトウェアの最新バージョン、および動作環境については、下記URLに最新情報が掲 載されています。

<http://japan.steinberg.net/>

<span id="page-1-2"></span>お使いのコンピューターによっては、動作環境以上の条件を必要とする場合があります。

## **Windowsの場合**

#### **インストール手順**

以下の手順で、Yamaha Console Extensionをインストールします。

**DINGTEL CL Extensionがインストールされている場合は、Yamaha Console Extensionに上書きされます。** 

n「ユーザーアカウント制御」画面が表示された場合は、[続行]または[はい]をクリックします。

**During Yamaha Console Extensionをインストールするときは、管理者権限のあるアカウントで行なってください。** 

**1** ダウンロードした圧縮ファイルの解凍先にある「setup.exe」をダブルクリックします。

**2** 画面の指示に従ってインストールを実行します。

#### **アンインストール手順**

アンインストールは「コントロールパネル」から行ないます。 コントロールパネルの表示方法はOSによって異なります。

#### **● Windows 7 の場合**

[スタート] → [コントロールパネル]を選びます。

#### **● Windows 8/Windows 8.1 の場合**

- 1. スタート画面で[デスクトップ]をクリックします。 デスクトップが表示されます。
- 2. デスクトップの右上または右下にカーソルを移動します。 チャームバーが表示されます。
- 3. [設定] → [コントロールパネル]を選択します。

以下の手順で、Yamaha Console Extensionをアンインストールします。

**1** [コントロールパネル]→[プログラムと機能]または[プログラムのアンインストール]で、「 Yamaha Console Extension」を選択し、[アンインストール]をクリックします。

#### **2** 画面の指示に従ってアンインストールを実行します。

n「ユーザーアカウント制御」画面が表示された場合は、[続行]または[はい]をクリックします。

BIKTE インストールしたときと同じバージョンの「setup.exe」をダブルクリックし、メンテナンス画面で[削除]を選択して[次へ]をクリックし てもアンインストールできます。

## **Macの場合**

#### <span id="page-2-0"></span>**インストール手順**

以下の手順で、Yamaha Console Extensionをインストールします。

**DINGTE CL Extensionがインストールされている場合は、Yamaha Console Extensionに上書きされます。 DINGTE Yamaha Console Extensionをインストールするときは、管理者権限のあるアカウントで行なってください。** 

**1** ダウンロードした圧縮ファイルの解凍先にある「 Yamaha Console Extension Vx.x.x.pkg」(x.x.xはバージョン 番号)をダブルクリックします。

**2** 画面の指示に従ってインストールを実行します。

#### **アンインストール手順**

以下の手順で、Yamaha Console Extensionをアンインストールします。

- **1** ダウンロードした圧縮ファイルの解凍先にある「Uninstall Yamaha Console Extension」をダブルクリックしま す。
- **2**「Uninstall Yamaha Console Extension」と書かれたダイアログボックスが表示されますので、「Run」をク リックします。

アンインストールを中止する場合は「Quit」をクリックします。

**3** 画面の指示に従ってアンインストールを実行します。